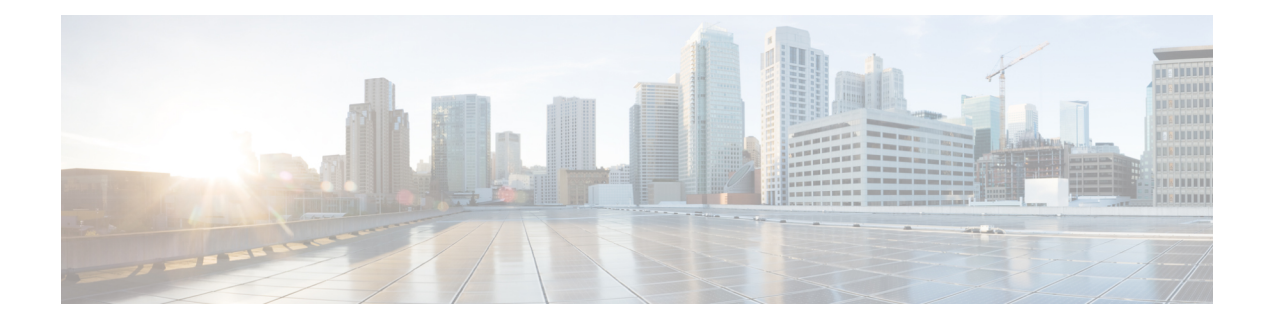

# **Managing the Server**

This chapter includes the following sections:

- [Toggling](#page-0-0) the Locator LED, on page 1
- [Toggling](#page-1-0) the Front Locator LED for the Chassis, on page 2
- [Toggling](#page-2-0) the Locator LED for a Hard Drive, on page 3
- Clearing Personality [Configuration,](#page-2-1) on page 3
- [Selecting](#page-3-0) a Time Zone, on page 4
- [Managing](#page-6-0) the Server Boot Order, on page 7
- [Resetting](#page-21-0) the Server, on page 22
- [Shutting](#page-22-0) Down the Server, on page 23
- [Managing](#page-23-0) Server Power, on page 24
- [Configuring](#page-25-0) Power Policies, on page 26
- [Configuring](#page-36-0) Fan Policies, on page 37
- [Configuring](#page-39-0) DIMM Block Listing, on page 40
- [Configuring](#page-40-0) BIOS Settings, on page 41
- BIOS [Profiles,](#page-44-0) on page 45
- Secure Boot Certificate [Management,](#page-47-0) on page 48
- Updating Firmware on Server [Components,](#page-51-0) on page 52
- [Viewing](#page-52-0) Product ID (PID) Catalog Details, on page 53
- Uploading and [Activating](#page-53-0) a PID Catalog, on page 54
- [Deleting](#page-55-0) a PID Catalog, on page 56
- [Persistent](#page-56-0) Memory Module, on page 57

## <span id="page-0-0"></span>**Toggling the Locator LED**

### **Before you begin**

You must log in with user or admin privileges to perform this task.

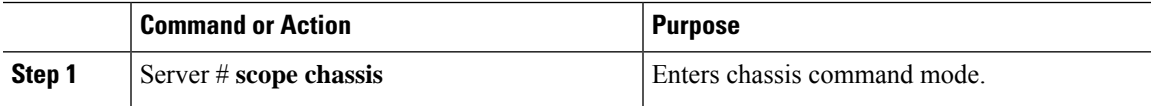

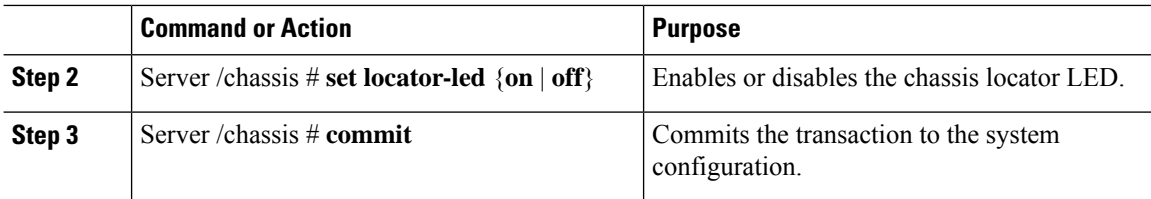

#### **Example**

This example disables the chassis locator LED and commits the transaction:

```
Server# scope chassis
Server /chassis # set locator-led off
Server /chassis *# commit
Server /chassis #
```
## <span id="page-1-0"></span>**Toggling the Front Locator LED for the Chassis**

This option is available only on some UCS C-Series servers.

### **Before you begin**

You must log in with user or admin privileges to perform this task.

### **Procedure**

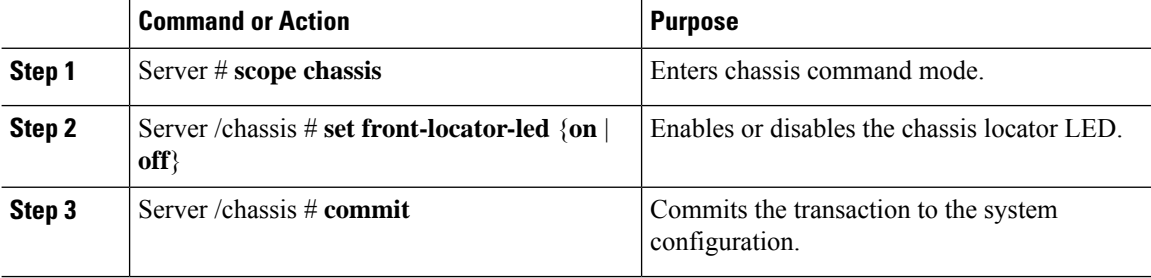

### **Example**

This example disables the chassis locator LED and commits the transaction:

```
Server# scope chassis
Server /chassis # set front-locator-led off
Server /chassis *# commit
```
Server /chassis #

П

## <span id="page-2-0"></span>**Toggling the Locator LED for a Hard Drive**

This action is available only on some UCS C-Series servers.

### **Before you begin**

You must log in with user or admin privileges to perform this task.

#### **Procedure**

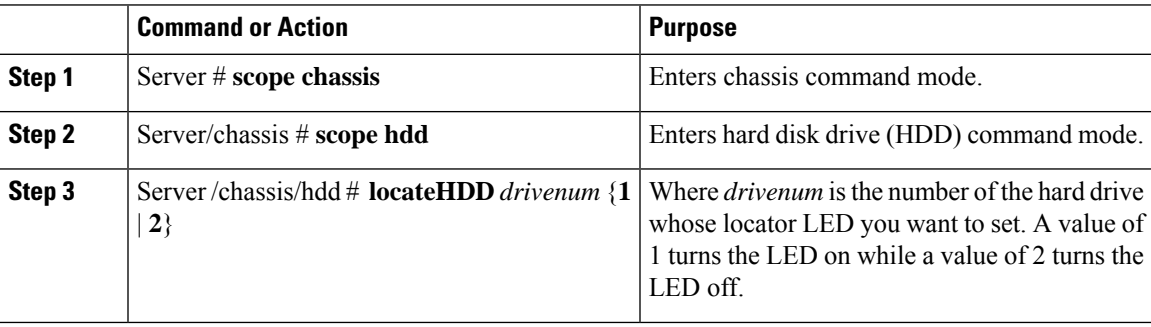

### **Example**

This example turns on the locator LED on HDD 2:

```
Server# scope chassis
Server /chassis # scope hdd
Server /chassis/hdd # locateHDD 2 1
HDD Locate LED Status changed to 1
Server /chassis/hdd # show
Name Status Status LocateLEDStatus
-------------------- -------------------- --------------------
HDD1 STATUS present TurnOFF
HDD2_STATUS present TurnON
HDD3 STATUS absent TurnOFF
HDD3_STATUS absent TurnOFF<br>HDD4_STATUS absent TurnOFF
```
Server /chassis/hdd #

## <span id="page-2-1"></span>**Clearing Personality Configuration**

### **Before you begin**

You must log in with admin privileges to perform this task.

#### **Procedure**

**Step 1** Server # **scope chassis**

Enters chassis command mode.

**Step 2** Server chassis # **clear-personality**

Clears the personality configuration.

## <span id="page-3-0"></span>**Selecting a Time Zone**

### **Selecting a Time Zone**

Selecting a time zone helps you choose a local time zone so that you can view the local time rather than the default machine time. Cisco IMC Web UI and the CLI provide you options to choose and set a time zone of your choice.

Setting the time zone to your local time will apply the time zone variable to all the services that utilize the system timing. This impacts the logging information and is utilized in the following applications of the Cisco IMC:

- Fault summary and fault history logs
- Cisco IMC log
- rsyslog

When you set a local time, the timestamp on the applications that you can view are updated with the local time that you have chosen.

### **Selecting a Time Zone**

### **Before you begin**

You must log in with user or admin privileges to perform this task.

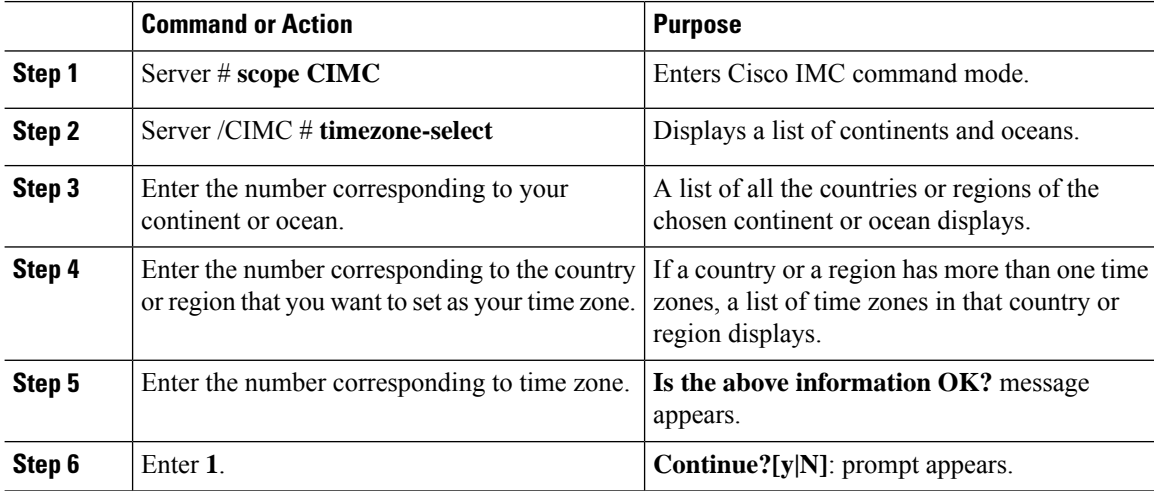

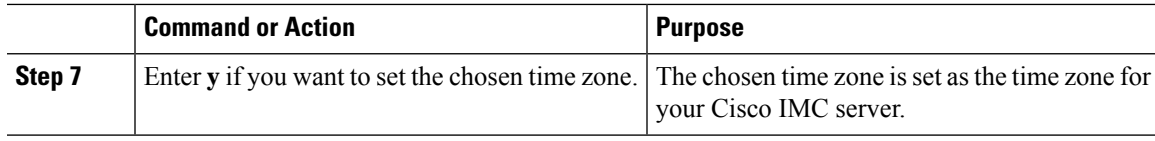

### **Example**

This example sets the time zone:

```
Server# scope CIMC
Server /CIMC # timezone-select
Please identify a location so that time zone rules can be set correctly.
Please select a continent or ocean.
1) Africa
2) Americas
3) Antarctica
4) Arctic Ocean
5) Asia
6) Atlantic Ocean
7) Australia
8) Europe
9) Indian Ocean
10) Pacific Ocean
#? 2
Please select a country whose clocks agree with yours.
1) Anguilla
2) Antigua & Barbuda
3) Argentina
4) Aruba
5) Bahamas
6) Barbados
7) Belize
8) Bolivia
9) Brazil
10) Canada
11) Caribbean Netherlands
12) Cayman Islands
13) Chile
14) Colombia
15) Costa Rica
16) Cuba
17) Curacao
18) Dominica
19) Dominican Republic
20) Ecuador
21) El Salvador
22) French Guiana
23) Greenland
24) Grenada
25) Guadeloupe
26) Guatemala
27) Guyana
28) Haiti
29) Honduras
30) Jamaica
31) Martinique
32) Mexico
33) Montserrat
34) Nicaragua
```

```
37) Peru
38) Puerto Rico
39) St Barthelemy
40) St Kitts & Nevis
41) St Lucia
42) St Maarten (Dutch part)
43) St Martin (French part)
44) St Pierre & Miquelon
45) St Vincent
46) Suriname
47) Trinidad & Tobago
48) Turks & Caicos Is
49) United States
50) Uruguay
51) Venezuela
52) Virgin Islands (UK)
53) Virgin Islands (US)
#? 49
Please select one of the following time zone regions.
1) Eastern Time
2) Eastern Time - Michigan - most locations
3) Eastern Time - Kentucky - Louisville area
4) Eastern Time - Kentucky - Wayne County
5) Eastern Time - Indiana - most locations
6) Eastern Time - Indiana - Daviess, Dubois, Knox & Martin Counties
7) Eastern Time - Indiana - Pulaski County
8) Eastern Time - Indiana - Crawford County
9) Eastern Time - Indiana - Pike County
10) Eastern Time - Indiana - Switzerland County
11) Central Time
12) Central Time - Indiana - Perry County
13) Central Time - Indiana - Starke County
14) Central Time - Michigan - Dickinson, Gogebic, Iron & Menominee Counties
15) Central Time - North Dakota - Oliver County
16) Central Time - North Dakota - Morton County (except Mandan area)
17) Central Time - North Dakota - Mercer County
18) Mountain Time
19) Mountain Time - south Idaho & east Oregon
20) Mountain Standard Time - Arizona (except Navajo)
21) Pacific Time
22) Alaska Time
23) Alaska Time - Alaska panhandle
24) Alaska Time - southeast Alaska panhandle
25) Alaska Time - Alaska panhandle neck
26) Alaska Time - west Alaska
27) Aleutian Islands
28) Metlakatla Time - Annette Island
29) Hawaii
#? 8
The following information has been given:
        United States
        Eastern Time - Indiana - Crawford County
Is the above information OK?
1) Yes
2) No
#? 1
You have chosen to set timezone settings to:
        America/Indiana/Marengo
```

```
Continue?[y|N]: y
Timezone has been updated.
The local time now is: Sun Jun 1 02:21:15 2014 EST
Server /CIMC #
```
## <span id="page-6-0"></span>**Managing the Server Boot Order**

### **Server Boot Order**

Using Cisco IMC, you can configure the order in which the server attempts to boot from available boot device types. In the legacy boot order configuration, Cisco IMC allows you to reorder the device types but not the devices within the device types. With the precision boot order configuration, you can have a linear ordering of the devices. In the web UI or CLI you can change the boot order and boot mode, add multiple devices under each device types, rearrange the boot order, set parameters for each device type.

When you change the boot order configuration, Cisco IMC sends the configured boot order to BIOS the next time thatserver isrebooted. To implement the new boot order, reboot the server after you make the configuration change. The new boot order takes effect on any subsequent reboot. The configured boot order remains until the configuration is changed again in Cisco IMC or in the BIOS setup.

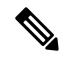

The actual boot order differs from the configured boot order if either of the following conditions occur: **Note**

- BIOS encounters issues while trying to boot using the configured boot order.
- A user changes the boot order directly through BIOS.
- BIOS appends devices that are seen by the host but are not configured from the user.

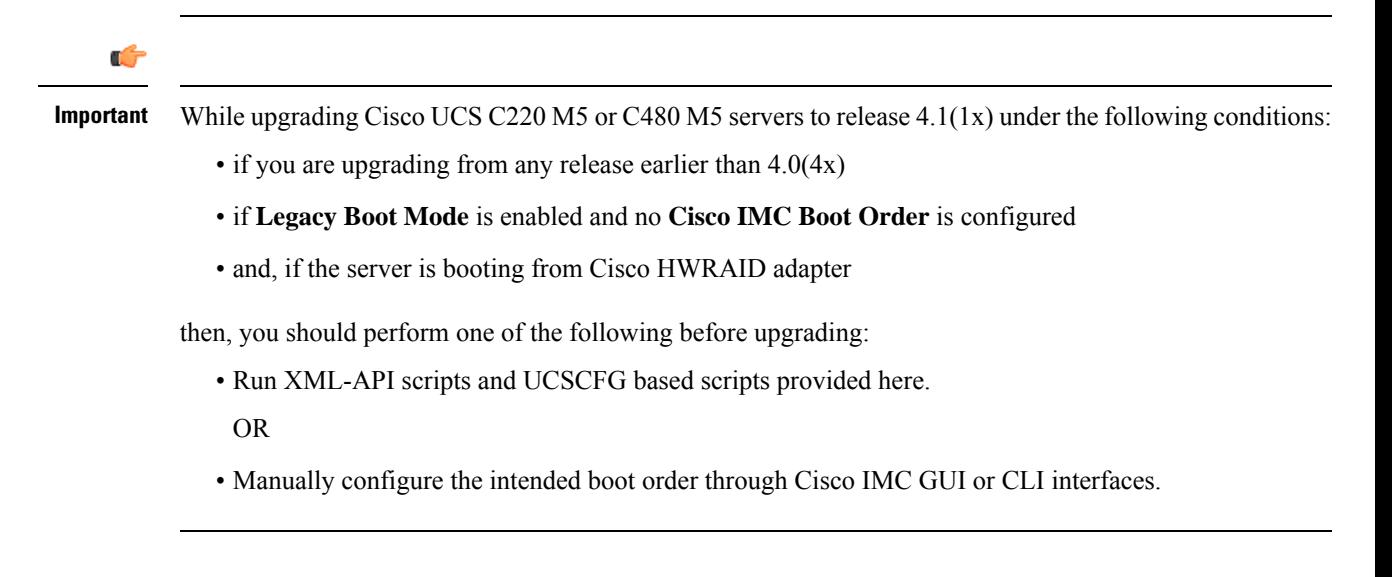

**Note** When you create a new policy using the configure boot order feature, BIOS tries to map this new policy to the devices in the system. It displays the actual device name and the policy name to which it is mapped in the **Actual Boot Order** area. If BIOScannot map any device to a particular policy in Cisco IMC, the actual device name is stated as **NonPolicyTarget** in the **Actual Boot Order** area. **Note** During Cisco IMC 2.0(x) upgrade, the legacy boot order is migrated to the precision boot order. The previous boot order configuration is erased and all device types configured before updating to 2.0 version are converted to corresponding precision boot device types and some dummy devices are created for the same device types. you can view these devices in the **Configured Boot Order** area in the web UI. To view these devices in the CLI, enter **show boot-device** command. During this the server's actual boot order is retained and it can be viewed under actual boot order option in web UI and CLI. When you downgrade Cisco IMC prior to  $2.0(x)$  verison the server's last legacy boot order is retained, and the same can be viewed under **Actual Boot Order** area. For example: • If you configured the server in a legacy boot order in  $2.0(x)$  version, upon downgrade a legacy boot order configuration is retained. • If you configured the server in a precision boot order in  $2.0(x)$ , upon downgrade the last configured legacy boot order is retained. Œ **Important** • Boot order configuration prior to  $2.0(x)$  is referred as legacy boot order. If your running version is  $2.0(x)$ , then you cannot configure legacy boot order through web UI, but you can configure through CLI and XML API. In the CLI, you can configure it by using **setboot-order HDD,PXE** command. Even though, you can configure legacy boot order through CLI or XML API, in the web UI this configured boot order is not displayed. • Legacy and precision boot order features are mutually exclusive. You can configure either legacy or precision boot order. If you configure legacy boot order, it disables all the precision boot devices

### **Viewing the Boot Device Detail**

**Note** Do not change the boot order while the host is performing BIOS power-on self test (POST).

configured. If you configure precision boot order, then it erases legacy boot order configuration.

#### **Before you begin**

You must log in with user or admin privileges to perform this task.

П

### **Procedure**

![](_page_8_Picture_509.jpeg)

### **Example**

This example displays the details of the created bootable device:

```
Server# scope bios
Server /bios # show boot-device
Boot Device Device Type Device State Device Order
-------------------- ------------ ------------------ ----------------
TestUSB USB Enabled 1
TestPXE PXE Enabled 2
Server /bios # show boot-device detail
Boot Device TestUSB:
   Device Type: USB
   Device State: Enabled
   Device Order: 1
   Sub Type: HDD
Boot Device TestPXE:
   Device Type: PXE
   Device State: Enabled
   Device Order: 2
   Slot Id: L
   Port Number: 1
```
### **Configuring the Precision Boot Order**

![](_page_8_Picture_8.jpeg)

**Note** Do not change the boot order while the host is performing BIOS power-on self test (POST).

### **Before you begin**

Beginning with release 4.1(3b), Cisco IMC supports HTTP Boot Capability. HTTP Boot is supported in UEFI Boot Mode only.

You must log in with user or admin privileges to perform this task.

![](_page_8_Picture_510.jpeg)

 $\mathbf l$ 

![](_page_9_Picture_435.jpeg)

![](_page_10_Picture_529.jpeg)

### **Example**

This example configures the boot order, creates a boot device, set the attributes of the new device and commit the transaction:

```
Server# scope bios
Server /bios # create boot-device TestPXE PXE
Server /bios # scope boot-device TestPXE
Server /bios /boot-device # set state Enabled
Server /bios /boot-device # set slot L
Server /bios /boot-device # set port 1
Server /bios /boot-device # set order 1
Server /bios /boot-device # commit
Enabling boot device will overwrite Legacy Boot Order configuration
Continue?[y|N]y
Server /bios /boot-device # y
Commiting device configuration
Server /bios/boot-device # show detail
BIOS:
   BIOS Version: "C240M3.2.0.0.15 (Build Date: 03/16/2014)"
   Boot Order: (none)
   Boot Override Priority:
    FW Update/Recovery Status: None, OK
   UEFI Secure Boot: disabled
   Configured Boot Mode: None
   Actual Boot Mode: Legacy
   Last Configured Boot Order Source: CIMC
Server /bios/boot-device # show boot-device detail
Boot Device TestPXE:
   Device Type: PXE
   Device State: Enabled
   Device Order: 1
    Slot Id: L
   Port Number: 1
```
This example configures the boot order, creates a HTTP boot device for the IP type - **DHCP**, sets the attributes of the new device and commits the transaction:

```
Server# scope server 1
Server /server # scope bios
Server /server/bios # create boot-device HTTP-Test HTTP
Server /server/bios # scope boot-device HTTP-Test
Server /server/bios/boot-device # set status enabled
Server /server/bios/boot-device # set port 10
Server /server/server/bios /boot-device # set order 1
Server /server/bios /boot-device # set slot MLOM
Server /server/bios/boot-device # set iptype IPv4
Server /server/bios/boot-device # set macaddress 00:25:B5:00:01:2b
Server /server/bios/boot-device # set ipconfig-type DHCP
Server /server/bios/boot-device # set uri http://www.cloudboot.com:80/EFI/rhel_82_dvd.iso
Server /bios /boot-device # commit
Commiting device configuration
Server /server/bios/boot-device # show detail
BBIOS:
   BIOS Version: server-name.2.0.7c.0.071620151216
    Backup BIOS Version: server-name.2.0.7c.0.071620151216
   Boot Order: (none)
   Boot Override Priority:
    FW Update/Recovery Status: None, OK
   UEFI Secure Boot: Enabled
   Last Configured Boot Order Source: CIMC
Server /server/bios/boot-device # show boot-device detail
Boot Device HTTP-Test:
    Device Type: HTTP-Test
   Device State: Enabled
   Device Order: 1
   Slot Id: MLOM
    Port Number: 10
   MAC Address: 00:25:B5:00:01:2b
   IP Type: IPv4
    IP Config Type: DHCP
   URI: http://www.cloudboot.com:80/EFI/rhel_82_dvd.iso
```
This example configures the boot order, creates a HTTP boot device for the IP type - **Static**, sets the attributes of the new device and commits the transaction:

```
Server# scope server 1
Server /server # scope bios
Server /server/bios # create boot-device HTTP-Test HTTP
Server /server/bios # scope boot-device HTTP-Test
Server /server/bios/boot-device # set status enabled
Server /server/bios/boot-device # set port 10
Server /server/server/bios /boot-device # set order 1
Server /server/bios /boot-device # set slot MLOM
Server /server/bios/boot-device # set macaddress 00:25:B5:00:01:2b
Server /server/bios/boot-device # set ipconfig-type Static
Server /server/bios/boot-device # set iptype IPv6C240-WZP21360Z1B /bios/boot-device *# set
ipaddress 2001:420:5446:2014::330:12
Server /server/bios/boot-device *# set netmask_or_ipv6prefix 64
Server /server/bios/boot-device *# set gateway 2001:420:5446:2014::330:1
Server /server/bios/boot-device *# set dnsserver 2001:420:c0e0:1008::118
Server /server/bios/boot-device *# commit
Server /server/bios/boot-device *# set uri http://cisco.com/a.iso
Server /server/bios/boot-device *# commit
Server /server/bios/boot-device # show detail
Boot Device http test:
```
Ш

```
Device Type: HTTP
   Device State: Disabled
   Device Order: 1
   Slot Id: MLOM
   Port Number: 10
   MAC Address: aa:aa:aa:aa:aa:aa
    IP Type: IPv6
   IP Config Type: Static
   URI: http://cisco.com/a.iso
   IP Address: 2001:420:5446:2014::330:12
   Netmask/IPV6 Prefix: 64
   Gateway: 2001:420:5446:2014::330:1
   DNS Server: 2001:420:c0e0:1008::118
Server /server/bios/boot-device #
```
### **What to do next**

Reboot the server to boot with your new boot order.

### **Modifying the Attributes of a Boot Device**

![](_page_12_Picture_6.jpeg)

**Note** Do not change the boot order while the host is performing BIOS power-on self test (POST).

### **Before you begin**

You must log in with user or admin privileges to perform this task.

![](_page_12_Picture_494.jpeg)

![](_page_13_Picture_668.jpeg)

### **Example**

This example modifies the attributes of an existing device:

```
Server# scope bios
Server /bios *# scope boot-device scu-device-hdd
Server /bios/boot-device # set status enabled
Server /bios/boot-device *# set order 2
Server /bios/boot-device *# set port 1
Server /bios/boot-device *# commit
Enabling boot device will overwrite boot order Level 1 configuration
Continue?[y|N]y
Server /bios/boot-device #
```
This example modifies the attributes of an existing HTTP boot device:

```
Server# scope server 1
Server /server # scope bios
Server /server/bios *# scope boot-device http-test
Server /server/bios/boot-device # show detail
Boot Device http-test:
   Device Type: HTTP
   Device State: Disabled
    Device Order: 3
    Slot Id: 1
    Port Number: 10
```
Ш

```
MAC Address: 00:25:B5:00:01:2b
   IP Type: IPv4
   IP Config Type: DHCP
   URI: http://www.cloudboot.com:80/EFI/rhel_82_dvd.iso
Server /server/bios/boot-device # set iptype IPv6
Server /server/bios/boot-device *# set slot 34
Server /server/server/bios /boot-device # set order 1
Server /server/bios/boot-device *# set macaddress 00:25:B5:00:01:2c
Server /server/bios/boot-device *# set uri http://www.cloudboot.com:80/dvd.iso
Server /server/bios/boot-device *# commit
Server /server/bios/boot-device # show detail
Boot Device http-test:
    Device Type: HTTP
   Device State: Disabled
   Device Order: 3
   Slot Id: 34
   Port Number: 10
   MAC Address: 00:25:B5:00:01:2c
   IP Type: IPv6
   IP Config Type: DHCP
   URI: http://www.cloudboot.com:80/dvd.iso
Server /server/bios/boot-device #
```
### **Rearranging Device Boot Order**

![](_page_14_Picture_5.jpeg)

**Note** Do not change the boot order while the host is performing BIOS power-on self test (POST).

### **Before you begin**

You must log in with user or admin privileges to perform this task.

#### **Procedure**

![](_page_14_Picture_485.jpeg)

#### **Example**

This example rearranges the selected boot devices:

```
Server# scope bios
Server /bios # rearrange-boot-device TestPXE:1,TestUSB:2
Server /bios # show boot-device
Boot Device Device Type Device State Device Order
-------------------- ------------ ------------------ ----------------
TestPXE PXE Disabled 1
TestUSB USB Disabled 2
```
Server /bios #

### **Re-Applying the Boot Order Configuration**

 $\mathscr{P}$ 

**Note** Do not change the boot order while the host is performing BIOS power-on self test (POST).

### **Before you begin**

You must log in with user or admin privileges to perform this task.

### **Procedure**

![](_page_15_Picture_405.jpeg)

### **Example**

This example re-applies the boot order to BIOS:

```
Server# scope bios
Server /bios # re-apply
Server /bios #
```
### **What to do next**

Reboot the host after reapplying the boot order to BIOS.

### **Deleting an Existing Boot Device**

![](_page_15_Picture_16.jpeg)

**Note** Do not change the boot order while the host is performing BIOS power-on self test (POST).

#### **Before you begin**

You must log in with user or admin privileges to perform this task.

![](_page_15_Picture_406.jpeg)

![](_page_16_Picture_621.jpeg)

### **Example**

This example deletes the selected device from the device list:

```
Server# scope bios
Server /bios # remove-boot-device scu-device-hdd
Server /bios #
```
### **Overview to UEFI Secure Boot**

You can use Unified Extensible Firmware Interface (UEFI) secure boot to ensure that all the EFI drivers, EFI applications, option ROM or operating systems prior to loading and execution are signed and verified for authenticity and integrity, before you load and execute the operating system. You can enable this option using either web UI or CLI. When you enable UEFI secure boot mode, the boot mode is set to UEFI mode and you cannot modify the configured boot mode until the UEFI boot mode is disabled.

![](_page_16_Picture_8.jpeg)

**Note**

If you enable UEFIsecure boot on a nonsupported OS, on the next reboot, you cannot boot from that particular OS. If you try to boot from the previous OS, an error is reported and recorded the under system software event in the web UI. You must disable the UEFI secure boot option using Cisco IMC to boot from your previous OS.

```
Ú
```
**Important**

Also, if you use an unsupported adapter, an error log event in Cisco IMC SEL is recorded. The error messages is displayed that says:

System Software event: Post sensor, System Firmware error. EFI Load Image Security Violation. [0x5302] was asserted .

UEFI secure boot is supported on the following components:

![](_page_16_Picture_622.jpeg)

![](_page_17_Picture_380.jpeg)

## **Enabling UEFI Secure Boot Mode**

![](_page_17_Picture_381.jpeg)

Ш

![](_page_18_Picture_448.jpeg)

### **Example**

This example enables UEFI secure boot mode and commits the transaction

```
Server# scope bios
Server /bios # set secure-boot enable
Setting Value : enable
Commit Pending.
Server /bios *# commit
UEFI Secure boot state changed successfully. Execute 'show detail' command to check the
current status
Server /bios #
```
### **What to do next**

Reboot the server to have your configuration boot mode settings take place.

### **Disabling UEFI Secure Boot**

### **Procedure**

![](_page_18_Picture_449.jpeg)

#### **Example**

This example disables UEFI secure boot mode and commits the transaction

```
Server# scope bios
Server /bios # set secure-boot disable
Setting Value : enable
Commit Pending.
Server /bios *# commit
UEFI Secure boot state changed successfully. Execute 'show detail' command to check the
current status
Server /bios #
```
### **What to do next**

Reboot the server to have your configuration boot mode settings take place.

### **Viewing the Actual Server Boot Order**

The actual server boot order is the boot order actually used by the BIOS when the server last booted. The actual boot order can differ from the boot order configured in Cisco IMC.

#### **Procedure**

![](_page_19_Picture_722.jpeg)

#### **Example**

This example displays the actual boot order of the legacy boot order from the last boot:

```
Server# scope bios
Server /bios # show actual-boot-order
```
![](_page_19_Picture_723.jpeg)

```
Server /bios #
```
This example displays the actual boot order of precision boot order from the last boot:

```
Server /bios # show actual-boot-order
Boot Order Boot Device November 2006 Policy Device Type Boot Policy
------------ ----------------------------------- --------------- --------------------
1 IBA GE Slot 0201 v1398 PXE PXE TestPXE<br>2 IBA GE Slot 0200 v1398 PXE NonPolicyTarget
2 IBA GE Slot 0200 v1398 PXE NonPolicyTarget
3 IBA GE Slot 0202 v1398 PXE NonPolicyTarget
4 IBA GE Slot 0203 v1398 PXE NonPolicyTarget
лина (1992 value) и при представительно страницу с собора в соборах в при представительно страницу (1993) и пр<br>1998 - Востой и Представительно страницу (1994 году и представительно страницу (1994 году) и представительно с
Server /bios #
```
### **Configuring a Server to Boot With a One-Time Boot Device**

You can configure a server to boot from a particular device only for the next server boot, without disrupting the currently configured boot order. Once the server boots from the one time boot device, all its future reboots occur from the previously configured boot order.

П

### **Before you begin**

You must log in with user or admin privileges to perform this task.

### **Procedure**

![](_page_20_Picture_526.jpeg)

### **Example**

This example shows how to configure a server to boot with a one-time boot device:

```
Server scope bios
Server /bios # show boot-device
Boot Device Device Type Device State Device Order
------------------------------ ------------ ------------------ ----------------
KVMDVD VMEDIA Enabled 1
vkvm VMEDIA Enabled 2
Server /bios # set one-time-boot-device KVMDVD
Server /bios *# commit
Changes to BIOS set-up parameters will require a reboot.
Do you want to reboot the system?[y|N]n
Changes will be applied on next reboot.
Server /bios # show detail
BIOS:
   BIOS Version: "C240M3.3.0.0.9 (Build Date: 10/02/16)"
   Boot Order: (none)
   FW Update/Recovery Status: None, OK
   UEFI Secure Boot: disabled
   Configured Boot Mode: Legacy
   Actual Boot Mode: Legacy
   Last Configured Boot Order Source: CIMC
   One time boot device: KVMDVD
Server /bios #
```
### **Assigning User-defined Server Description and Asset Tag**

### **Procedure**

![](_page_21_Picture_451.jpeg)

### **Example**

This example shows how to assign user-defined server description and asset tag:

```
Server# scope chassis
Server/chassis # set description DN1-server
Server/chassis* # set asset-tag powerpolicy
Server /chassis* # commit
Server /chassis # show detail
Chassis:
   Power: on
   Serial Number: FCH1834V23X
   Product Name: UCS C220 M4S
   PID : UCSC-C220-M4S
   UUID: 414949AC-22D6-4D0D-B0C0-F7950E9217C1
   Locator LED: off
   Description: DN1-server
   Asset Tag: powerpolicy
Server /chassis #
```
## <span id="page-21-0"></span>**Resetting the Server**

### Ú

**Important** If any firmware or BIOS updates are in progress, do not reset the server until those tasks are complete.

### **Before you begin**

You must log in with user or admin privileges to perform this task.

![](_page_21_Picture_452.jpeg)

![](_page_22_Picture_312.jpeg)

### **Example**

This example resets the server:

```
Server# scope chassis
Server /chassis # power hard-reset
This operation will change the server's power state.
Continue?[y|N]
```
## <span id="page-22-0"></span>**Shutting Down the Server**

### Ú

**Important** If any firmware or BIOS updates are in progress, do not shut down the server until those tasks are complete.

### **Before you begin**

You must log in with user or admin privileges to perform this task.

### **Procedure**

![](_page_22_Picture_313.jpeg)

### **Example**

The following example shuts down the server:

```
Server# scope chassis
Server /chassis # power shutdown
```
## <span id="page-23-0"></span>**Managing Server Power**

### **Powering On the Server**

![](_page_23_Picture_4.jpeg)

If the server was powered off other than through the Cisco IMC, the server will not become active immediately when powered on. In this case, the server will enter standby mode until the Cisco IMC completes initialization. **Note**

![](_page_23_Picture_6.jpeg)

**Important** If any firmware or BIOSupdates are in progress, do not change the server power until those tasks are complete.

### **Before you begin**

You must log in with user or admin privileges to perform this task.

### **Procedure**

![](_page_23_Picture_457.jpeg)

### **Example**

This example shows how to turn on the server:

```
Server# scope chassis
Server /chassis # power on
Warning: System is already powered ON, this action is ineffective.
Do you want to continue?[y|N]y
```
### **Powering Off the Server**

![](_page_23_Picture_17.jpeg)

**Important** If any firmware or BIOS updates are in progress, do not power off the server until those tasks are complete.

#### **Before you begin**

You must log in with user or admin privileges to perform this task.

Ш

### **Procedure**

![](_page_24_Picture_375.jpeg)

#### **Example**

This example turns off the server:

```
Server# scope chassis
Server /chassis # power off
This operation will change the server's power state.
Continue?[y|N]y
Server /chassis # show
Power Serial Number Product Name UUID
----- ------------- ------------- ------------------------------------
off Not Specified Not Specified 208F0100020F000000BEA80000DEAD00
```
### **Power Cycling the Server**

Ú

**Important** If any firmware or BIOS updates are in progress, do not power cycle the server until those tasks are complete.

#### **Before you begin**

You must log in with user or admin privileges to perform this task.

#### **Procedure**

![](_page_24_Picture_376.jpeg)

### **Example**

This example power cycles the server:

Server# **scope chassis** Server /chassis # **power cycle**

## <span id="page-25-0"></span>**Configuring Power Policies**

### **Power Capping**

œ

**Important** This section is valid only for some UCS C-Series servers.

Power capping determines how server power consumption is actively managed. When you enable power capping option, the system monitors power consumption and maintains the power below the allocated power limit. If the server cannot maintain the power limit or cannot bring the platform power back to the specified power limit within the correction time, power capping performs actions that you specify in the **Action** field under the **Power Profile** area.

Once power capping is enabled, you can configure multiple power profilesto either have standard or advanced power profiles with defined attributes. If you choose a standard power profile, you can set the power limit, correction time, corrective-action, suspend period, hard capping, and policy state (if enabled). If you choose an advanced power profile, in addition to the attributes of the standard power profile, you can also set the domain specific power limits, safe throttle level, and ambient temperature based power capping attributes.

**Note**

The following changes are applicable for Cisco UCS C-Series release 2.0(13) and later:

- After upgrading to the 2.0(13) release, power characterization automatically runs during the first host power on. Subsequent characterization runs only if initiated as described in section **Run Power Characterization** section.
- Also, when a server is power cycled and there is a change to the CPU or DIMM configurations, power characterization automatically runs on first host boot. For any other hardware change like PCIe adapters, GPU or HDDs, power characterization does not run. The characterized power range is modified depending on the components present after the host power cycle.

The **Run Power Characterization** option in the **Power Cap Configuration** Tab of the Web UI power cycles the host and starts power characterization.

### **Setting Power Redundancy Policy**

#### **Before you begin**

You must log in as a user with admin privileges to perform this action.

![](_page_25_Picture_758.jpeg)

![](_page_26_Picture_524.jpeg)

### **Example**

This example shows how to set power redundancy for the server:

```
Server / #scope sensor
Server /sensor #scope psu-redundancy-policy
Server /sensor/psu-redundancy-policy # set psu-redundancy-policy grid
Server /sensor/psu-redundancy-policy* # commit
Server /sensor/psu-redundancy-policy # show detail
PSU Redundancy Policy: grid
Server /sensor/psu-redundancy-policy #
```
### **Enabling Power Characterization**

This option is available only on some Cisco UCS C-Series servers.

### **Before you begin**

You must log in with admin privileges to perform this task.

#### **Procedure**

![](_page_27_Picture_477.jpeg)

### **Example**

This example shows how to automatically invoke power characterization during a host reboot:

```
Server# scope chassis
Server /chassis# scope power-cap-config
Server /chassis /power-cap-config # run-pow-char-at-boot
Server /chassis /power-cap-config* # commit
Server /chassis/power-cap-config #
```
### **Configuring the Power Cap Policy**

This option is available only on some Cisco UCS C-Series servers.

### **Before you begin**

You must log in with admin privileges to perform this task.

#### **Procedure**

![](_page_27_Picture_478.jpeg)

### **Example**

This example shows how to enable the power capping policy:

```
Server# scope chassis
Server /chassis# scope power-cap-config
Server /chassis /power-cap-config # set pow-cap-enable yes
```

```
Server /chassis /power-cap-config* # commit
Server /chassis/power-cap-config #
```
### **Checking the Power Cap Range**

This option is available only on some Cisco UCS C-Series servers.

### **Before you begin**

You must log in with admin privileges to perform this task.

### **Procedure**

![](_page_28_Picture_499.jpeg)

### **Example**

```
Power Characterization Enabled: yes
   Power Capping: yes
   Power Characterization Status: Completed
   Platform Min (Allow-Throttle)(W): 164
   Platform Min (Efficient)(W): 286
   Platform Max (W): 582
   Memory Min (W): 2
   Memory Max (W): 5
   CPU Min (Allow-Throttle)(W): 64
   CPU Min (Efficient)(W): 177
   CPU Max (W): 330
```
## **Configuring Standard Power Profile**

This option is available only on some Cisco UCS C-Series servers.

### **Before you begin**

- Power capping must be enabled.
- You must log in with admin privileges to perform this task.

![](_page_29_Picture_639.jpeg)

П

![](_page_30_Picture_538.jpeg)

### **Example**

This example shows how to configure standard power profile:

```
Server# scope chassis
Server /chassis# scope power-cap-config
Server /chassis /power-cap-config # set pow-cap-enable yes
Server /chassis /power-cap-config* # commit
Server /chassis/power-cap-config # scope power-profile advance
Server /chassis/power-cap-config # set allow-throttle yes
Server /chassis/power-cap-config* # set corr-time 6
Server /chassis/power-cap-config* # set except-action alert
Server /chassis/power-cap-config* # set hard-cap yes
Server /chassis/power-cap-config* # set pow-limit 360
Server /chassis/power-cap-config* # set susp-pd 1:30-2:30|All
Server /chassis/power-cap-config* # commit
Server /chassis/power-cap-config # show detail
Power Cap Config:
   Power Characterization Enabled: yes
   Power Capping: no
   Power Characterization Status: Completed
   Platform Min (Allow-Throttle)(W): 164
   Platform Min (Efficient)(W): 290
   Platform Max (W): 581
   Memory Min (W): 2
   Memory Max (W): 5
   CPU Min (Allow-Throttle)(W): 64
   CPU Min (Efficient)(W): 177
   CPU Max (W): 330
```
### **Configuring Advanced Power Profile Settings**

You can configure these settings only on some UCS C-Series servers.

#### **Before you begin**

- You must enable power capping.
- You must log in with admin privileges to perform this task.

![](_page_30_Picture_539.jpeg)

 $\mathbf I$ 

![](_page_31_Picture_748.jpeg)

ı

Ш

![](_page_32_Picture_598.jpeg)

### **Example**

This example shows how to configure the advance power profile setting:

```
Server# scope chassis
Server /chassis# scope power-cap-config
Server /chassis /power-cap-config # set pow-cap-enable yes
Server /chassis /power-cap-config* # commit
Server /chassis/power-cap-config # scope power-profile advanced
Server /chassis/power-cap-config/power-profile # set allow-throttle yes
Server /chassis/power-cap-config/power-profile* # set corr-time 6
Server /chassis/power-cap-config/power-profile*# set cpu-power-limit 259
Server /chassis/power-cap-config/power-profile* # set except-action alert
Server /chassis/power-cap-config/power-profile* # set hard-cap yes
Server /chassis/power-cap-config/power-profile* # set mem-pow-limit 259
Server /chassis/power-cap-config/power-profile* # set fail-safe-timeout 10
Server /chassis/power-cap-config/power-profile* # set plat-safe-Tlvl 50
Server /chassis/power-cap-config/power-profile* # set plat-temp 35
Server /chassis/power-cap-config/power-profile* # set pow-limit 360
Server /chassis/power-cap-config/power-profile* # set susp-pd 1:30-2:30|All
Server /chassis/power-cap-config/power-profile* # set thermal-power-limit 354
Server /chassis/power-cap-config/power-profile* # commit
Server /chassis/power-cap-config/power-profile #
```
### **Resetting the Power Profiles to Defaults**

This option is available only on some Cisco UCS C-Series servers.

### **Before you begin**

You must log in with admin privileges to perform this task.

### **Procedure**

![](_page_33_Picture_465.jpeg)

### **Example**

This example shows how to reset the power profile to the default settings:

```
Server# scope chassis
Server /chassis# scope power-cap-config
Server /chassis /power-cap-config # reset-power-profile-to-defaults
Server /chassis /power-cap-config* # commit
Server /chassis/power-cap-config #
```
### **Viewing the Power Capping Configuration**

This option is available only on some Cisco UCS C-Series servers.

### **Before you begin**

You must log in with admin privileges to perform this task.

![](_page_33_Picture_466.jpeg)

Ш

### **Example**

This example shows how to view information about the power cap configuration:

```
Server #scope chassis
Server/chassis # scope power-cap-config
Server /chassis/power-cap-config # show detail
Power Cap Config:
   Power Characterization Enabled: yes
   Power Capping: no
   Power Characterization Status: Completed
   Platform Min (Allow-Throttle)(W): 164
   Platform Min (Efficient)(W): 290
   Platform Max (W): 581
   Memory Min (W): 2
   Memory Max (W): 5
   CPU Min (Allow-Throttle)(W): 64
   CPU Min (Efficient)(W): 177
   CPU Max (W): 330
Server /chassis/power-cap-config #
```
### **Viewing the Power Statistics**

This option is available only on some UCS C-Series servers.

### **Before you begin**

You must log in with admin privileges to perform this task.

### **Procedure**

![](_page_34_Picture_472.jpeg)

#### **Example**

This example shows how to view the power statistics of an individual domain:

![](_page_34_Picture_473.jpeg)

### **Configuring the Power Restore Policy**

The power restore policy determines how power is restored to the server after a chassis power loss.

### **Before you begin**

You must log in with admin privileges to perform this task.

### **Procedure**

![](_page_35_Picture_629.jpeg)

### **Example**

This example sets the power restore policy to power-on with a fixed delay of 180 seconds (3 minutes) and commits the transaction:

```
Server# scope CIMC
Server /CIMC # Scope power-restore-policy
Server /CIMC/power-restore-policy # set policy power-on
Server /CIMC/power-restore-policy *# commit
```

```
Server /CIMC/power-restore-policy # set delay fixed
Server /CIMC/power-restore-policy *# set delay-value 180
Server /CIMC/power-restore-policy *# commit
Server /CIMC/power-restore-policy # show detail
Power Restore Policy:
   Power Restore Policy: power-on
    Power Delay Type: fixed
    Power Delay Value(sec): 180
Server /CIMC/power-restore-policy #
```
## <span id="page-36-0"></span>**Configuring Fan Policies**

### **Fan Control Policies**

Fan Control Policies enable you to control the fan speed to bring down server power consumption and noise levels. Prior to these fan policies, the fan speed increased automatically when the temperature of any server component exceeded the set threshold. To ensure that the fan speeds were low, the threshold temperatures of components are usually set to high values. While this behavior suited most server configurations, it did not address the following situations:

• Maximum CPU performance

For high performance, certain CPUs must be cooled substantially below the set threshold temperature. This required very high fan speeds which resulted in higher power consumption and increased noise levels.

• Low power consumption

To ensure the lowest power consumption, fans must run very slowly, and in some cases, stop completely on servers that support it. But slow fan speeds resulted in servers overheating. To avoid this situation, it is necessary to run fans at a speed that is moderately faster than the lowest possible speed.

With the introduction of fan policies, you can determine the right fan speed for the server, based on the components in the server. In addition, it allows you to configure the fan speed to address problems related to maximum CPU performance and low power consumption.

Following are the fan policies that you can choose from:

- **Balanced**—This setting can cool almost any server configuration, but may not be suitable for servers with PCIe cards as these cards overheat easily.
- **Low Power**—This setting is ideal for minimal configuration servers that do not contain any PCIe cards.
- **High Power**—This policy is ideal for servers that contain PCIe cards that overheat easily and have high temperatures.
- **Maximum Power**—This setting can be used for server configurations that required extremely high fan speeds. This policy is ideal for servers that contain PCIe cards that overheat easily and have very high temperatures.
- **Acoustic**—This setting can be used for configuring the fan noise level, thereby enabling noise reduction in the servers.

Application of this policy might result in performance throttling impacting system performance. If excessive thermal or performance events are recorded in the event logs, select a standard fan control policy like **Low Power**, which is a non-disruptive change.

![](_page_37_Figure_3.jpeg)

```
Note
```
- For Cisco UCS C220 M7, C240 M7, C220 M6, C240 M6, UCS C220 M5, C240 M5, C240 SD M5, C125 M5,C480 M5,C480-M5ML, **Applied fan policy** depends on the PCIe cards present in the server.
- For Cisco UCS C225 M6 and C245 M6, **Applied fan policy** depends on the PCIe cards or a specific CPU type present in the server.

### **Configuring a Fan Policy**

The fan policy determines the cooling requirements for your server. Prior to setting the fan policy, you must determine if your server includes PCIe cards that overheat easily.

### **Before you begin**

You must log in with admin privileges to perform this task.

 $\blacksquare$ 

![](_page_38_Picture_472.jpeg)

![](_page_39_Picture_589.jpeg)

### **Example**

This example shows how to set the fan policy to maximum power for a server:

```
server # scope chassis
server /chassis # scope fan-policy
server /chassis/fan-policy # set fan-policy maximum-power
server /chassis/fan-policy # set aggressive-cooling yes
server /chassis/fan-policy* # commit
server /chassis/fan-policy # show detail
 Fan Policy: maximum-power
 Applied Fan Policy: Max Power
 Configuration Status: SUCCESS
server /chassis/fan-policy #
```
## <span id="page-39-0"></span>**Configuring DIMM Block Listing**

### **DIMM Block Listing**

In Cisco IMC, the state of the Dual In-line Memory Module (DIMM) is based onSEL event records. A DIMM is marked bad if the BIOS encounters a non-correctable memory error or correctable memory error with 16000 error counts during memory test execution during BIOS post. If a DIMM is marked bad, it is considered a non-functional device.

If you enable DIMM blocklisting, Cisco IMC monitors the memory test execution messages and blocklists any DIMM that encounters memory errors at any given point of time in the DIMM SPD data. This allows the host to map out those DIMMs.

П

DIMMs are mapped out or blocklisted only when Uncorrectable errors occur. When a DIMM gets blocklisted, other DIMMsin the same channel are ignored or disabled, which meansthat the DIMM is no longer considered bad.

![](_page_40_Picture_3.jpeg)

**Note** DIMMs do not get mapped out or blocklisted for 16000 Correctable errors.

### **Enabling DIMM Block Listing**

### **Before you begin**

You must be logged in as an administrator.

### **Procedure**

![](_page_40_Picture_404.jpeg)

### **Example**

The following example shows how to enable DIMM blocklisting:

```
Server# scope dimm-blocklisting
Server /dimm-blocklisting # set enabled yes
Server /dimm-blocklisting* # commit
Server /dimm-blocklisting #
Server /dimm-blocklisting # show detail
DIMM blocklisting:
      Enabled: yes
```
## <span id="page-40-0"></span>**Configuring BIOS Settings**

### **Viewing BIOS Status**

![](_page_40_Picture_405.jpeg)

![](_page_41_Picture_486.jpeg)

The BIOS status information contains the following fields:

![](_page_41_Picture_487.jpeg)

## **Configuring BIOS Settings**

### **Before you begin**

You must log in with admin privileges to perform this task.

![](_page_41_Picture_488.jpeg)

Ш

#### **Example**

This example configures the BIOS to enable the USB legacy support and commits the transaction:

```
Server# scope bios
Server /bios # scope input-output
Server /bios/input-output # set UsbLegacySupport enabled
Server /bios/input-output *# commit
Changes to BIOS set-up parameters will require a reboot.
Do you want to reboot the system?[y|N] n
Changes will be applied on next reboot.
Server /bios/input-output #
```
### **Restoring BIOS Defaults**

### **Before you begin**

You must log in as a user with admin privileges to perform this task.

### **Procedure**

![](_page_42_Picture_438.jpeg)

### **Example**

This example restores BIOS default settings:

```
Server# scope bios
Server /bios # bios-setup-default
This operation will reset the BIOS set-up tokens to factory defaults.
All your configuration will be lost.
Changes to BIOS set-up parameters will initiate a reboot.
Continue?[y|N]y
```
### **Entering BIOS Setup**

#### **Before you begin**

- The server must be powered on.
- You must log in as a user with admin privileges to perform this task.

### **Procedure**

![](_page_43_Picture_490.jpeg)

#### **Example**

This example enables you to enter BIOS setup:

```
Server# scope bios
Server /bios # enter-bios-setup
This operation will enable Enter BIOS Setup option.
Host must be rebooted for this option to be enabled.
Continue?[y|N]y
```
### **Restoring BIOS Manufacturing Custom Defaults**

In instances where the components of the BIOS no longer function as desired, you can restore the BIOS set up tokens to the manufacturing default values.

![](_page_43_Picture_9.jpeg)

**Note** This action is only available for some C-Series servers.

#### **Before you begin**

- You must log in with admin privileges to perform this task.
- The server must be powered off.

### **Procedure**

![](_page_43_Picture_491.jpeg)

### **Example**

This example shows how to restore the BIOS set up tokens to the manufacturing default values:

```
Server # scope bios
Server /bios # restore-mfg-defaults
This operation will reset the BIOS set-up tokens to manufacturing defaults.
The system will be powered on.
Continue? [y|n] N
Server /bios #
```
П

## <span id="page-44-0"></span>**BIOS Profiles**

On the Cisco UCS server, default token files are available for every S3260 server platform, and you can configure the value of these tokens using the Graphic User Interface (GUI), CLI interface, and the XML API interface. To optimize server performance, these token values must be configured in a specific combination.

Configuring a BIOS profile helps you to utilize pre-configured token files with the right combination of the token values. Some of the pre-configured profiles that are available are virtualization, high-performance, low power, and so on. You can download the various options of these pre-configured token files from the Cisco website and apply it on the servers through the BMC.

You can edit the downloaded profile to change the value of the tokens or add new tokens. This allows you to customize the profile to your requirements without having to wait for turnaround time.

### **Activating a BIOS Profile**

### **Before you begin**

You must log in with user or admin privileges to perform this task.

### **Procedure**

![](_page_44_Picture_698.jpeg)

### **Example**

This example activates the specified BIOS profile:

```
Server # scope bios
Server /bios # scope bios-profile
Server /bios/bios-profile # activate virtualization
It is recommended to take a backup before activating a profile.
Do you want to take backup of BIOS configuration?[y/n] y
backup-bios-profile succeeded.
bios profile "virtualization" deleted
Changes to BIOS set-up parameters will require a reboot.
Do you want to reboot the system?[y|N]y
A system reboot has been initiated.
Server /bios/bios-profile #
```
### **Taking a Back-Up of a BIOS Profile**

### **Before you begin**

You must log in with user or admin privileges to perform this task.

### **Procedure**

![](_page_45_Picture_436.jpeg)

### **Example**

This example backs up a BIOS profile:

```
Server # scope bios
Server /bios # scope bios-profile
Server /bios/bios-profile # backup
backup-bios-profile succeeded.
Server /bios #
```
## **Deleting a BIOS Profile**

#### **Before you begin**

You must log in with user or admin privileges to perform this task.

#### **Procedure**

![](_page_45_Picture_437.jpeg)

### **Example**

This example deletes the specified BIOS profile:

```
Server # scope bios
Server /bios # scope bios-profile
Server /bios/bios-profile # delete performance
Server /bios/bios-profile #
```
П

### **Displaying BIOS Profiles**

### **Procedure**

![](_page_46_Picture_416.jpeg)

### **Example**

This example displays all the BIOS profiles:

```
Server # scope bios
Server /bios # show bios-profile<br>ID Name Active
                   Active
------ ---------------- -------- --------
1 performance yes
2 virtualization no
3 none no
4 cisco_backup no
Server /bios #scope bios-profile
Server /bios #
```
### **Displaying Information of a BIOS Profile**

### **Procedure**

![](_page_46_Picture_417.jpeg)

### **Example**

This example displays information of the specified BIOS profile:

```
Server # scope bios
Server /bios # scope bios-profile
Server /bios/bios-profile # info performance
TOKEN NAME PROFILE VALUE ACTUAL VALUE
====================================================================
TPMAdminCtrl Enabled Enabled
ASPMSupport Disabled Disabled Disabled
Server /bios/bios-profile #
```
### **Displaying details of the BIOS Profile**

### **Procedure**

![](_page_47_Picture_480.jpeg)

### **Example**

This example displays the details of the BIOS profile:

```
Server # scope bios
Server /bios # scope bios-profile
Server /bios/bios-profile # show detail
Active Profile: Virtualization
Install Status: bios profile install done
Server /bios/bios-profile #
```
## <span id="page-47-0"></span>**Secure Boot Certificate Management**

Beginning with 4.2(2a) release, Cisco IMC allows you to upload up to ten certificates for configured secure HTTP Boot device. You can also delete and upload a new certificate for the specific boot device configured. Cisco IMC allows you to upload up to ten root CA Certificates.

### **Viewing Secure Boot Certificate**

#### **Before you begin**

You must log in with admin privileges to perform this task. log in as admin

![](_page_47_Picture_481.jpeg)

Ш

### **Example**

This examples shows how to view secure boot certificate detail:

```
server # scope bios
server / bios # scope secure-boot-certificate 3
server /bios/secure-boot-certificate # show detail
Secure Boot CA Certificate:
   Certificate ID: 3
   Serial Number: 04
   Subject Country Code (CC): XX
   Subject State (S): XX
   Subject Locality (L): XX
   Subject Organization (O): XX
   Subject Organizational Unit (OU): XX
   Subject Common Name (CN): *.XX
   Issuer Country Code (CC): XX
   Issuer State (S): XX
   Issuer Locality (L): XX
    Issuer Organization (O): XX
   Issuer Organizational Unit (OU): XX
   Issuer Common Name (CN): .XX
   Valid From: Month Date Time_Stamp 20xx GMT
   Valid To: Month Date Time_Stamp 20xx GMT
```
### **Uploading Secure Boot Certificate Using Paste Option**

### **Before you begin**

You must log in with admin privileges to perform this task. log in as admin

#### **Procedure**

![](_page_48_Picture_557.jpeg)

Once the certificate is successfully uploaded, following message is displayed:

Secure Boot Certificate pasted successfully.

#### **Example**

This examples shows how to upload a secure boot certificate using paste option:

```
server # scope bios
server / bios # scope secure-boot-certificate 3
server /bios/secure-boot-certificate # upload-paste-secure-boot-certificate
Please paste your certificate here, when finished, press CTRL+D.
 -----BEGIN CERTIFICATE-----
MIIDzzCCAregAwIBAgIBBDANBgkqhkiG9w0BAQsFADCBnTELMAkGA1UEBhMCVVMx
EzARBgNVBAgMCkNhbGlmb3JuaWExEDAOBgNVBAcMB05ld3lvcmsxETAPBgNVBAoM
CERpZ2ljZXJ0MRAwDgYDVQQLDAdTU0xERVBUMR8wHQYDVQQDDBYqLmNhLnRlc3Rp
bmcuY28uYmxyLmluMSEwHwYJKoZIhvcNAQkBFhJhbm1pY2hhZUBjaXNjby5jb20w
HhcNMjAwNDI4MDQyNTM2WhcNMjIwNDI4MDQyNTM2WjCBoDELMAkGA1UEBhMCSU4x
EjAQBgNVBAgMCUJlbmdhbHVydTESMBAGA1UEBwwJa2FybmF0YWthMQ8wDQYDVQQK
DAZPUkdDU1IxEzARBgNVBAsMCk9SR1VOSVRDU1IxIDAeBgNVBAMMFyouY3NyLnRl
c3RpbmcuYmxyLmNvLmluMSEwHwYJKoZIhvcNAQkBFhJhbm1pY2hhZUBjaXNjby5j
b20wggEiMA0GCSqGSIb3DQEBAQUAA4IBDwAwggEKAoIBAQC4oBCGcFnw/wcHkitn
TshWScl5+yI2aCmiCcVCUfRCX96erdE+4QKW1UqClZ9lpL8CqnhKkKTWVl54mcw2
RcZto+SpDrCJLJNgcuvmaUu1sIoafNmc3DTLCDJvrlxE0ooJP8SgXdEngAm44DXz
Uw3/8nu3I7WLXu//tOxd0edHHv4V2ktFx5mLaU/QlRRBEyRuXtGyiRSE5h5YWWd0
TAZ0R2NZFHn7ymYg2GGMjEFKfDSK0mfspbfQI5SMNLVIeA3SqI98Y95o6y9UUbg0
2DQH4O9Z/F9w0NuNJz5vhtxSl3ScNFQwRMLho/lJErV0SvV9vtuio+j3btQ+1CsF
VM9lAgMBAAGjFTATMBEGCWCGSAGG+EIBAQQEAwIGQDANBgkqhkiG9w0BAQsFAAOC
AQEAUzW7p3YhiEZfgBvR8D4iNsuv4J18BdzZmhDqA852tLprnh4HoWgMRt1YBO5B
7D5wJ7mgQn/TCqIlIlrNX8KUbDs+UYYDQBTxCuRZcM2QNaFogOJiQqHFugtjJZ4H
kUX06s9JJmTNs68dySQVJhHrY0b3sQdvWhzL8ryxDyg5EUu/m+O/FnxqU9CTEWEf
7E8ATB4dH82NlecRCbh2su4bC1PnMMi5g/w6pIMahMKHPVVvRQBW/0PsB0rlRw2j
J6o61URlJ6L7bc8ij5ExX+UjYc1mR555jflNG+1Sty5H8oJtzDLoxNgOPzyb4U6C
ljPN+QPSVZOcLUjIMZYjB8qSDw==
 ----END CERTIFICATE---
Secure Boot Certificate pasted successfully.
```
### **What to do next**

You may verify the certificate details using the **show detail** command.

### **Uploading Secure Boot Certificate From Remote Location**

#### **Before you begin**

- You must log in with admin privileges to perform this task. log in as admin
- Ensure that the generated certificate is of type server.
- The following certificate formats are supported:
	- • .crt
	- • .cer
	- • .pem

Ш

![](_page_50_Picture_571.jpeg)

#### **Procedure**

Once the certificate is successfully uploaded, following message is displayed:

Secure Boot Certificate uploaded successfully

### **Example**

This examples shows how to upload a secure boot certificate using remote location option (with scp file transfer protocol):

```
server # scope bios
server / bios # scope secure-boot-certificate 3
server /bios/secure-boot-certificate # upload-remote-secure-boot-certificate scp 10.10.10.10
/home/username/certificate.pem
Server (RSA) key fingerprint is xx:xx:8b:36:5a:53:14:d3:85:d0:xx:xx:e0:xx:24:51
Do you wish to continue? [y/N]y
Username: username
Password: password
```
### **What to do next**

You may verify the certificate details using the **show detail** command.

Secure Boot Certificate uploaded successfully

### **Deleting a Secure Boot Certificate**

### **Before you begin**

You must log in with admin privileges to perform this task. log in as admin

### **Procedure**

![](_page_51_Picture_480.jpeg)

Following message is displayed:

Secure Boot Certificate - *ID* is deleted

#### **Example**

This examples shows how to delete a secure boot certificate:

```
server # scope bios
server / bios # scope secure-boot-certificate 3
Server /bios/secure-boot-certificate # delete-secure-boot-certificate
Do you want to delete the existing secure boot certificate? [y|N]y
Secure Boot Certificate - 3 is deleted
```
## <span id="page-51-0"></span>**Updating Firmware on Server Components**

![](_page_51_Picture_13.jpeg)

**Important** If any firmware or BIOS updates are in progress, do not reset the server until those tasks are complete.

#### **Before you begin**

You must log in with user or admin privileges to perform this task.

Server must be powered off.

![](_page_51_Picture_481.jpeg)

П

![](_page_52_Picture_511.jpeg)

#### **Example**

This example resets the server:

```
Server# scope chassis
Server /chassis # scope firmware
Server /chassis / firmware # show detail
Firmware update required on some components,
please run update-all (under chassis/firmware scope).
Server /chassis / firmware # update-all
```
## <span id="page-52-0"></span>**Viewing Product ID (PID) Catalog Details**

### **Procedure**

![](_page_52_Picture_512.jpeg)

### **Example**

This example shows how to create view PID details

```
Server # scope chassis
Viewing CPU PID details
Server /chassis # show cpu-pid
Socket Product ID Model
------ -------------------- ----------------------------------------
CPU1 UCS-CPU-E52660B Intel(R) Xeon(R) CPU E5-2660 v2 @ 2.2...
CPU2 UCS-CPU-E52660B Intel(R) Xeon(R) CPU E5-2660 v2 @ 2.2...
Viewing memory PID details
Server /chassis # show dimm-pid
Name Product ID Vendor ID Capacity Speed
----------------- -------------------- ---------- --------- ------
DIMM_A1 UNKNOWN NA Failed NA
```
![](_page_53_Picture_686.jpeg)

#### Server /chassis #

# <span id="page-53-0"></span>**Uploading and Activating a PID Catalog**

 $\triangle$ 

**Caution** BMC reboots automatically once a PID catalog is activated.

You must reboot the server after activating a PID catalog.

I

### **Before you begin**

You must log in as a user with admin privileges to perform this task.

![](_page_54_Picture_519.jpeg)

#### **Example**

This example uploads and activates the PID catalog:

```
Server # scope chassis
Server /chassis # scope pid-catalog
Uploading PID Catalog
Server /chassis/pid-catalog # upload-pid-catalog tftp 10.10.10.10 pid-ctlg-2_0_12_78_01.tar.gz
upload-pid-catalog initialized.
Please check the status using "show detail".
Server /chassis/pid-catalog #
Server /chassis/pid-catalog # show detail
   Upload Status: Upload Successful
   Activation Status: Please Activate Catalog
   Current Activated Version: N/A
Activating the uploaded PID catalog
Server /chassis/pid-catalog # activate
Successfully activated PID catalog
Server /chassis/pid-catalog # show detail
   Upload Status:
   Activation Status: Activation Successful
   Current Activated Version: 2.0(12.78).01
Server /chassis/pid-catalog #
```
## <span id="page-55-0"></span>**Deleting a PID Catalog**

### ∕∳

**Caution** BMC reboots automatically once a PID catalog is deleted.

You must reboot the server after deleting a PID catalog.

### **Before you begin**

You must log in as a user with admin privileges to perform this task.

![](_page_55_Picture_486.jpeg)

Ш

### **Example**

This example uploads and activates the PID catalog:

```
Server # scope chassis
Server /chassis # scope pid-catalog
Server /chassis/pid-catalog # delete
CIMC will be automatically rebooted after successful deletion of the uploaded catalog file.
Once this is complete, a host reboot will be required for the catalog changes to be reflected
 in
the BIOS and host Operating System Continue?[y|N]y
Server /chassis/pid-catalog # show detail
PID Catalog:
   Upload Status: N/A
   Activation Status: N/A
   Current Activated Version: 4.1(0.41)
Server /chassis/pid-catalog #
```
## <span id="page-56-0"></span>**Persistent Memory Module**

### **Persistent Memory Modules**

Cisco UCS C-Series Release 4.0(4) introduces support for the Intel<sup>®</sup> Optane<sup>™</sup> Data Center persistent memory modules on the UCS M5 servers that are based on the Second Generation Intel<sup>®</sup> Xeon<sup>®</sup> Scalable processors. These persistent memory modules can be used only with the Second Generation Intel<sup>®</sup> Xeon<sup>®</sup> Scalable processors.

Persistent memory modules are non-volatile memory modules that bring together the low latency of memory and the persistence of storage. Data stored in persistent memory modules can be accessed quickly compared to other storage devices, and is retained across power cycles.

For detailed information about configuring persistent memory modules, see the Cisco UCS: [Configuring](https://www.cisco.com/c/en/us/td/docs/unified_computing/ucs/persistent-memory/b_Configuring_Managing_DC-Persistent-Memory-Modules.html) and [Managing](https://www.cisco.com/c/en/us/td/docs/unified_computing/ucs/persistent-memory/b_Configuring_Managing_DC-Persistent-Memory-Modules.html) Intel® Optane™ Data Center Persistent Memory Modules Guide.

 $\mathbf I$